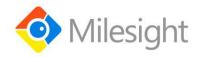

# **UC50x Series**

User Guide

### **Safety Precautions**

Milesight will not shoulder responsibility for any loss or damage resulting from not following the instructions of this operating guide.

- The device must not be remodeled in any way.
- Do not place the device close to objects with naked flames.
- ❖ Do not place the device where the temperature is below/above the operating range.
- Make sure electronic components do not drop out of the enclosure while opening.
- When installing the battery, please install it accurately, and do not install the reverse or wrong model.
- The device must never be subjected to shocks or impacts.

# **Declaration of Conformity**

UC50x series is in conformity with the essential requirements and other relevant provisions of the CE, FCC, and RoHS.

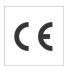

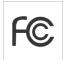

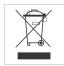

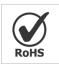

Copyright © 2011-2021 Milesight. All rights reserved.

All information in this guide is protected by copyright law. Whereby, no organization or individual shall copy or reproduce the whole or part of this user guide by any means without written authorization from Xiamen Milesight IoT Co., Ltd.

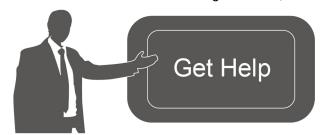

For assistance, please contact

Milesight technical support:

Email: iot.support@milesight.com

Tel: 86-592-5085280

Fax: 86-592-5023065

Address: 4/F, No.63-2 Wanghai Road, 2<sup>nd</sup> Software Park, Xiamen, China

# **Revision History**

| Date          | Doc Version | Description     |
|---------------|-------------|-----------------|
| Jan. 20, 2021 | V 1.0       | Initial version |

# **Contents**

| 1. Product Introduction              | 4  |
|--------------------------------------|----|
| 1.1 Overview                         | 4  |
| 1.2 Features                         | 4  |
| 2. Hardware Introduction             | 4  |
| 2.1 Packing List                     | 4  |
| 2.2 Hardware Overview                | 5  |
| 2.3 Internal Interfaces              | 6  |
| 2.4 Dimensions(mm)                   | 7  |
| 3. Hardware Installation             | 7  |
| 3.1 Hardware Switch                  | 7  |
| 3.2 UC50x Installation               | 8  |
| 4. Operation Guide                   | 9  |
| 4.1 Log in the ToolBox               | 9  |
| 4.1.1 NFC Configuration              | 9  |
| 4.1.2 USB Configuration              | 10 |
| 4.2 LoRaWAN Settings                 | 12 |
| 4.3 Interface Settings               | 14 |
| 4.3.1 RS485 Settings                 | 15 |
| 4.3.2 RS232 Settings                 | 18 |
| 4.3.3 GPIO Settings                  | 18 |
| 4.3.4 Al Settings                    | 20 |
| 4.4 Maintenance                      | 22 |
| 4.4.1 Upgrade                        | 22 |
| 4.4.2 Backup                         | 23 |
| 4.4.3 Reset to Factory Default       | 24 |
| 5. Milesight IoT Cloud Management    | 25 |
| 5.1 Add a Milesight Gateway          | 25 |
| 5.2 Add UC50x to Milesight IoT Cloud | 26 |
| 6. Device Payload                    | 27 |

# 1. Product Introduction

### 1.1 Overview

UC50x series is a LoRaWAN® controller used for data acquisition from multiple sensors. It contains different I/O interfaces such as analog inputs, digital inputs, digital outputs, serial ports and so on, which simplify the deployment and replacement of LoRaWAN® networks.

UC50x series can be easily and quickly configured by NFC or wired USB port. For outdoor applications, it provides solar or built-in battery power supply and is equipped with IP67-rated enclosure and M12 connectors to protect itself from water and dust in harsh environments.

### 1.2 Features

- Easy to connect with multiple wired sensors through GPIO/AI/RS232/RS485 interfaces
- Long transmission distance up to 11km with line of sight
- Waterproof design including IP67 case and M12 connectors
- Solar powered and built-in battery optional
- Quick wireless configuration via NFC
- Compliant with standard LoRaWAN® gateways and network servers
- Quick and easy management with Milesight IoT Cloud solution

# 2. Hardware Introduction

# 2.1 Packing List

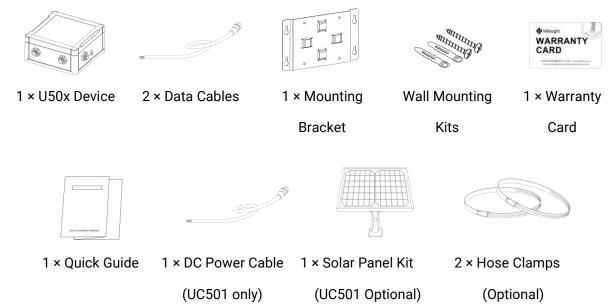

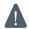

If any of the above items is missing or damaged, please contact your sales Representative.

# 2.2 Hardware Overview

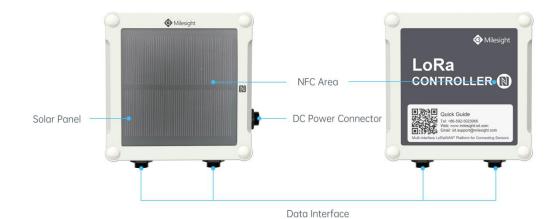

UC501 UC502

# Data Interface 1:

| Pin | Description             |              |
|-----|-------------------------|--------------|
| 1   | 5V/9V/12V               | (Switchable) |
| 2   | 3.                      | 3V           |
| 3   | G                       | ND           |
| 4   | GPI01                   |              |
| 5   | GPIO2                   |              |
| 6   | RS232/RS485(Switchable) |              |
| 7   |                         |              |
| 8   | Reserved                |              |
| Pin | RS232                   | RS485        |
| 6   | TXD                     | Α            |
| 7   | RXD                     | В            |

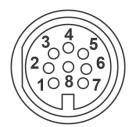

# Data Interface 2:

| Pin | Description           |
|-----|-----------------------|
| 1   | 5V/9V/12V(Switchable) |
| 2   | 3.3V                  |
| 3   | GND                   |
| 4   | Analog Input 1        |
| 5   | Analog Input 2        |
| 6   | Reserved              |

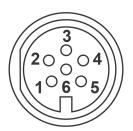

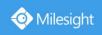

# Power Interface (UC501):

| Pin | Description |
|-----|-------------|
| 1   | VCC(5-24V)  |
| 2   | GND         |

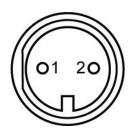

# 2.3 Internal Interfaces

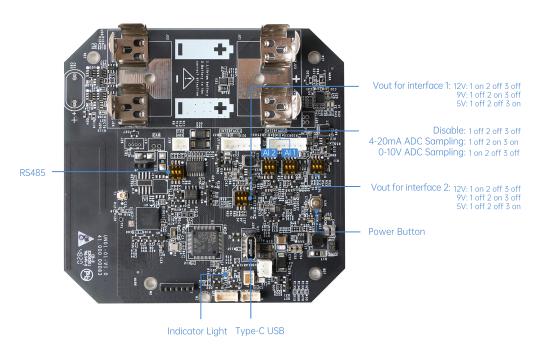

### **DIP Switch:**

| Interface    | DIP Switch                                                  |
|--------------|-------------------------------------------------------------|
| Power Output | 12V: 1 on 2 off 3 off                                       |
|              | 9V: 1 off 2 on 3 off                                        |
|              | 5V: 1 of 2 off 3 on                                         |
| Analog Input | 4-20mA ADC: 1 off 2 on 3 on                                 |
|              | 0-10V ADC: 1 on 2 off 3 off                                 |
| RS485        | Add 120 $\Omega$ resistor between A and B: 1 on 2 off 3 off |
|              | Add 1k $\Omega$ pull-up resistor on A: 1 off 2 on 3 off     |
|              | Add 1k $\Omega$ pull-down resistor on B: 1 of 2 off 3 on    |

### Note:

- 1) Analog inputs are set to 4-20mA by default, power outputs are set to 12V by default.
- 2) Power output on interface 1 is used for powering serial port devices, power output on interface 2 is used for powering analog devices.

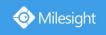

### **Power Button:**

| Function      | Action                                       | LED Indication            |
|---------------|----------------------------------------------|---------------------------|
| Turn On       | Press and hold the button for more than 3s.  | Off → On                  |
| Turn Off      | Press and hold the button for more than 3s.  | On -> Off                 |
| Reset         | Press and hold the button for more than 10s. | Blinks.                   |
| Check         |                                              | Light On: Device is on.   |
| On/Off Status | Quickly press the power button.              | Light Off: Device is off. |

# 2.4 Dimensions(mm)

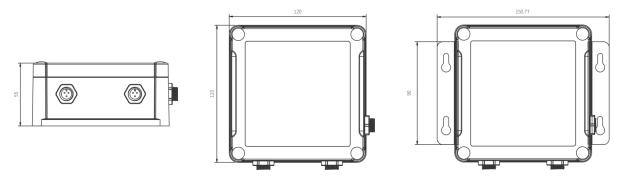

# 3. Hardware Installation

# 3.1 Hardware Switch

When using the analog input or power output of UC50x series, please follow the steps to switch the working mode of hardware interface:

- 1. Remove the screw caps and take off the roof cover.
- 2. Change DIP switches that are related analog inputs and power outputs as shown in  $\underline{\text{Section}}$   $\underline{2.3}$ .
- 3. Put back the roof cover and screw the screws.

Note: Please turn off the device before changing DIP switches.

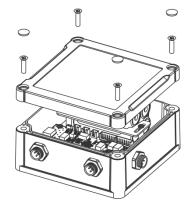

# 3.2 UC50x Installation

### **Wall Mounting**

Make sure you have wall mounting bracket, bracket mounting screws, wall plugs, wall mounting screws and other required tools.

### Steps:

1. Mount the enclosure to the mounting bracket with the bracket mounting screws.

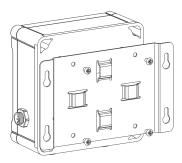

- 2. Align the mounting bracket horizontally to the desired position on the wall, use a marker pen to mark four mounting holes on the wall, and then remove the mounting bracket from the wall.

  Note: The connecting lines of adjacent points are at right angles.
- 3. Drill the four holes by using your drill with a 6 mm drill bit on the positions you marked previously on the wall.
- 4. Insert four wall plugs into the holes respectively.
- 5. Mount the mounting bracket horizontally to the wall by fixing the wall mounting screws into the wall plugs.

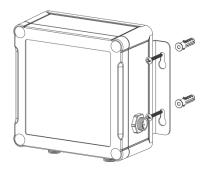

### **Pole Mounting**

Make sure you have wall mounting bracket, bracket mounting screws, hose clamp and other required tools.

#### Steps:

1. Mount the enclosure to the mounting bracket with the bracket mounting screws.

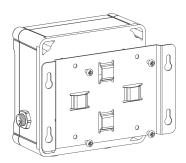

2. Loosen the hose clamp by turning the locking mechanism counter-clockwise.

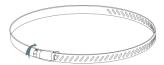

- 3. Straighten out the hose clamp and slide it through the rectangular holes in the mounting bracket, wrap the hose clamp around the pole.
- 4. Use a screwdriver to tighten the locking mechanism by turning it clockwise.

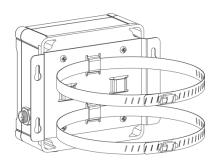

# 4. Operation Guide

# 4.1 Log in the ToolBox

UC50x series can be monitored and configured via ToolBox APP or ToolBox software. Please select one of them to complete configuration.

# 4.1.1 NFC Configuration

### Preparation:

- Smartphone (NFC supported)
- Milesight ToolBox APP: V1.3.9 and above

#### Steps:

- 1. Download and install from Google Play or Apple Store.
- 2. Enable NFC on the smartphone and open "Milesight ToolBox" APP.
- 3. Attach the smartphone with NFC area to the device to read basic information.

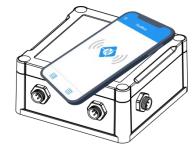

4. Basic information and settings of devices will be shown on ToolBox if it's recognized

successfully. You can turn on/off the device by tapping the button on the Device Status. In order to protect the security of devices, password validation is required when configuring via unused phone. Default password is **123456**.

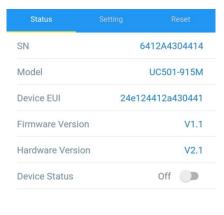

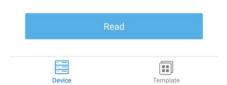

- 5. Tap "Read" button to check current status of device.
- 6. Tap "Write" button to write all your settings to the device.

#### Note:

- 1) Ensure the location of smartphone NFC area and it's recommended to take off phone case.
- 2) If the smartphone fails to read/write configurations via NFC, keep the phone away and back to try again.
- 3) UC50x series can also be configured by dedicated NFC reader, which can be purchased from Milesight IoT.

# 4.1.2 USB Configuration

### Preparation:

- Type-C USB cable
- PC (Windows 10 is recommended)
- ToolBox: V6.35 and above

www.milesight-iot.com

10

### Steps:

- 1. Download ToolBox from Milesight IoT website.
- 2. Open the case of UC50x and connect the UC50x to computer via type-C port.

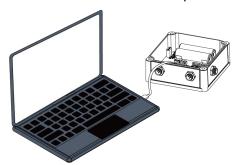

3. Open the ToolBox and select type as "General", then click password to log in ToolBox. (Default password: 123456)

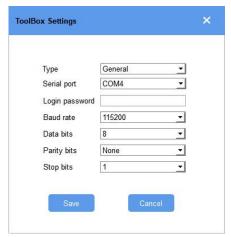

4. After logging in the ToolBox, you can click "Power On" or "Power Off" to turn on/off device and change other settings.

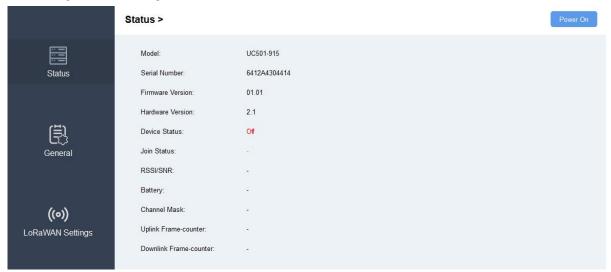

www.milesight-iot.com

11

# 4.2 LoRaWAN Settings

LoRaWAN settings is used for configuring the transmission parameters in LoRaWAN® network.

Step 1: Go to "LoRaWAN -> Basic" of ToolBox software or "Setting->LoRaWAN Settings" for ToolBox APP to configure join type, App EUI, App Key and other information. You can also keep all settings by default.

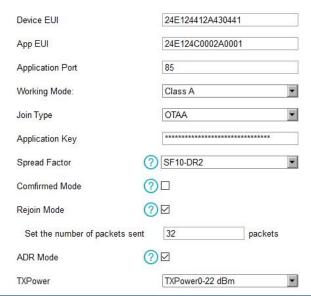

| Parameters       | Description                                                                            |  |
|------------------|----------------------------------------------------------------------------------------|--|
| Device EUI       | Unique ID of the device which can also be found on the label.                          |  |
| App EUI          | Default App EUI is 24E124C0002A001.                                                    |  |
| Application Dort | The port used for sending and receiving data, default port is 85.                      |  |
| Application Port | Note: RS232 data will be transmitted via another port.                                 |  |
| Manking Nasala   | UC501: Class A and Class C are available;                                              |  |
| Working Mode     | UC502: Class A.                                                                        |  |
| Join Type        | OTAA and ABP mode are available.                                                       |  |
| Application Key  | Appkey for OTAA mode, default is 5572404C696E6B4C6F52613230313823.                     |  |
| Device Address   | DevAddr for ABP mode, default is the 5 <sup>th</sup> to 12 <sup>th</sup> digits of SN. |  |
| Network Session  | Ned-land ADD de defende :- 557040404045504000055040000                                 |  |
| Key              | Nwkskey for ABP mode, default is 5572404C696E6B4C6F52613230313823.                     |  |
| Application      | Ammalan for ADD made default in FE70404000 FCD400FE0012000010000                       |  |
| Session Key      | Appskey for ABP mode, default is 5572404C696E6B4C6F52613230313823.                     |  |
| Spread Factor    | If ADR is disabled, the device will send data via this spread factor.                  |  |
| Confirmed Mode   | If the device does not receive ACK packet from network server, it will resend          |  |
|                  | data 3 times at most.                                                                  |  |
| Rejoin Mode      | Reporting interval ≤ 30 mins: device will send specific mounts of LoRaMAC              |  |

|          | packets to check connection status every 30 mins; If no reply after specific   |
|----------|--------------------------------------------------------------------------------|
|          | packets, the device will re-join.                                              |
|          | Reporting interval > 30 mins: device will send specific mounts of LoRaMAC      |
|          | packets every to check connection status every reporting interval; If no reply |
|          | after specific packets, the device will re-join.                               |
| ADR Mode | Allow network server to adjust datarate of the device.                         |
| Tx Power | Based on LoRaWAN® regional parameter document.                                 |

#### Note:

- 1) Please contact sales for device EUI list if there are many units.
- 2) Please contact sales if you need random App keys before purchase.
- 3) Select OTAA mode if you use Milesight IoT cloud to manage devices.
- 4) Only OTAA mode supports rejoin mode.

Step 2: Go to "LoRaWAN -> Channel" of ToolBox software or "Setting->LoRaWAN Settings" for ToolBox APP to select supported frequency and select channels to send uplinks. Make sure the channels match the LoRaWAN® gateway.

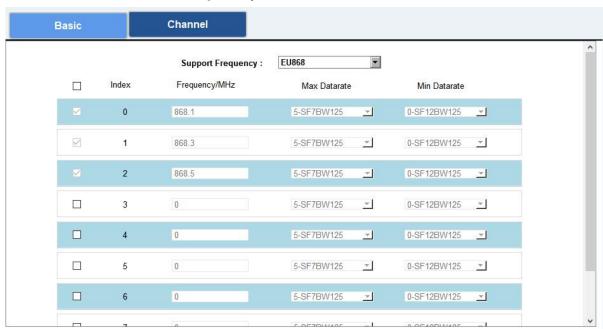

If frequency is one of CN470/AU915/US915, you can enter the index of the channel that you want to enable in the input box, making them separated by commas.

13

#### **Examples:**

- 1, 40: Enabling Channel 1 and Channel 40
- 1-40: Enabling Channel 1 to Channel 40
- 1-40, 60: Enabling Channel 1 to Channel 40 and Channel 60

All: Enabling all channels

Null: Indicates that all channels are disabled

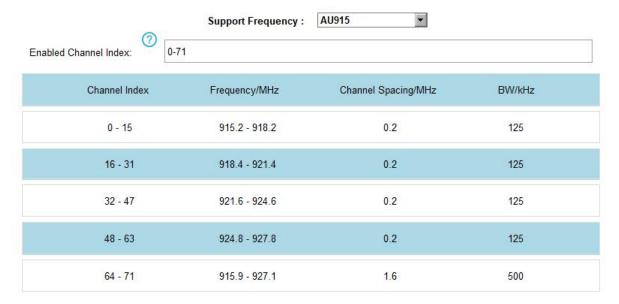

#### Note:

For -868M model, default frequency is EU868;

For -915M model, default frequency is AU915.

# 4.3 Interface Settings

UC50x series support data collection by multiple interfaces including GPIOs, analog inputs and serial ports. Besides, it can also power the terminal devices by power output interfaces. Basic settings are as follows:

Step 1: Go to "General->Basic" of ToolBox software or "Setting->General Settings" page to change the reporting interval.

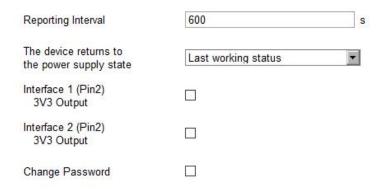

| Parameters          | Description                                                                    |
|---------------------|--------------------------------------------------------------------------------|
| Reporting Interval  | Reporting interval of transmitting data to network server.Default: 600s        |
|                     | Note: RS232 transmission will not follow the reporting interval.               |
| The device returns  | If the device leave we want and waterme to married a single the device will be |
| to the power supply | If the device loses power and return to power supply, the device will be       |
| state               | on or off according to this parameter.                                         |

| Interface 1/2 3V3 | Enable 3.3V power output. After enabled, the power output will supply |
|-------------------|-----------------------------------------------------------------------|
| Output            | power continuously.                                                   |
| Change Password   | Change the password for ToolBox APP or software to read/write this    |
|                   | device.                                                               |

Step 2: Go to corresponding pages to change GPIO, analog input or serial port settings as following chapters.

# 4.3.1 RS485 Settings

Step 1: Connect RS485 device to RS485 port on interface 1. If you need UC50x to power this device, please connect the power cable to 5V/9V/12V power output on interface 1.

Step 2: Go to "General -> Serial" of ToolBox software or "Setting->Serial Setting" to enable RS485 and configure serial port settings. Serial port settings should the same as RS485 terminal devices.

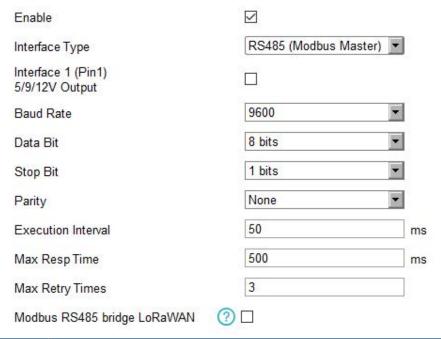

| Parameters                       | Description                                                              |
|----------------------------------|--------------------------------------------------------------------------|
| Interface 1/(Pin 1)<br>5V/9V/12V | Enable 5V/9V/12V power output of interface 1 to supply power to RS485    |
|                                  | terminal devices. It's 12V by default and you can change DIP switches to |
|                                  | change voltage.                                                          |
| Power Output Time                | UC50x will power the RS485 terminal devices for a period of time before  |
| Before Collect                   | collecting data for terminal device initialization.                      |
| Baud Rate                        | 300/1200/2400/4800/9600/19200/38400/57600/115200 are available.          |
| Data Bit                         | 8 bit is available.                                                      |

| Stop Bit                       | 1 bit/2 bit are available.                                                                                                    |  |  |
|--------------------------------|----------------------------------------------------------------------------------------------------|--|--|
| Parity                         | None, Odd and Oven are available.                                                                                                    |  |  |
| Execution Interval             | The execution interval between each Modbus command.                                                                                                    |  |  |
| Max Resp Time                  | The maximum response time that the UC50x waits for the reply to the command. If it does not get a response after the max response time, it is determined that the command has timed out.                    |  |  |
| Max Retry Time                 | Set the maximum retry times after device fails to read data from RS485 terminal devices.                                                                                                    |  |  |
| Modbus RS485<br>bridge LoRaWAN | If this mode is enabled, UC50x will transparent Modbus RTU commands from network server to RS485 terminal devices and send Modbus reply originally back to network server.  Port: Select from 2-84, 86-223. |  |  |

**Note:** When you use power output to power RS485 Modbus slave devices, it only supplies power when reporting interval is coming. It's suggested to power slave devices with external power during the test.

Step 3: Click to add Modbus channels, then save configurations.

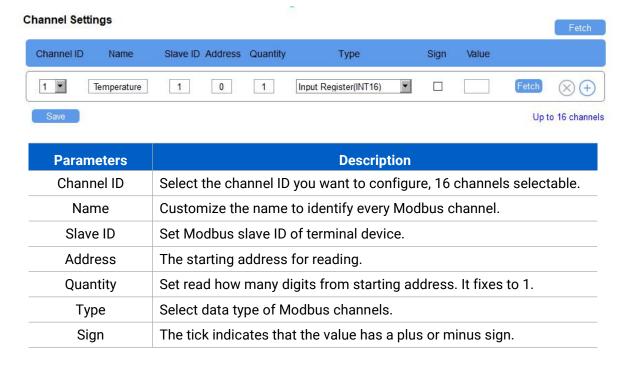

**Example:** If you configure as following picture, UC50x will send Modbus read command to terminal device regularly: 01 03 00 00 00 01 84 0A

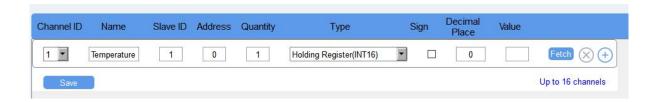

Step 4: For ToolBox software, click "Fetch" to check if UC50x can read correct data from terminal devices. You can also click "Fetch" on the top of list to fetch all channel data.

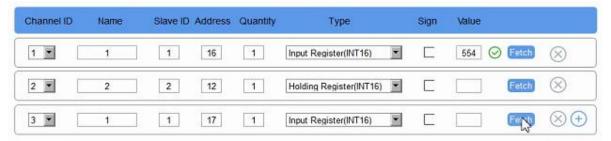

Note: Please do not click "Fetch" frequently since response time to reply is differ for every terminal device.

#### For ToolBox APP,

a. Tap every Modbus channel, click "Collect" and attach smart phone to device to make device collect data.

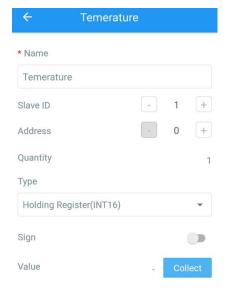

b. Click "Fetch" and attach smart phone to make APP read the data.

You can also tap "Collect All" and "Fetch All" to fetch all channel data.

# 4.3.2 RS232 Settings

Step 1: Connect RS232 device to RS232 port on interface 1. If you need UC50x to power this device, please connect the power cable to 5V/9V/12V power output on interface 1.

Step 2: Go to "General -> Serial" of ToolBox software or "Setting->Serial Setting" to enable RS232 and configure serial port settings. Serial port settings should the same as RS232 terminal devices.

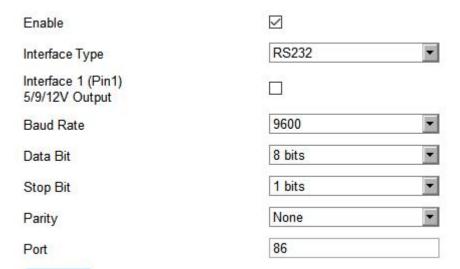

| Parameters          | Description                                                              |  |  |
|---------------------|--------------------------------------------------------------------------|--|--|
|                     | Enable 5V/9V/12V power output of interface 1 to supply power to RS232    |  |  |
| Interface 1/(Pin 1) | terminal devices <b>continuously</b> . Only UC501 supports this feature. |  |  |
| 5V/9V/12V           | Note: Power output is 12V by default and you can change DIP switches to  |  |  |
|                     | change voltage.                                                          |  |  |
| Baud Rate           | 300/1200/2400/4800/9600/19200/38400/57600/115200 are available.          |  |  |
| Data Bit            | 8 bit is available.                                                      |  |  |
| Stop Bit            | 1 bit/2 bit are available.                                               |  |  |
| Parity              | None, Odd and Oven are available.                                        |  |  |
| Port                | The port used for RS232 data transmission.                               |  |  |

# 4.3.3 GPIO Settings

Step 1: Connect devices to GPIO ports on interface 1.

Step 2: Go to "General -> GPIO" of ToolBox software or "Setting->GPIO Setting" to enable GPIO port.

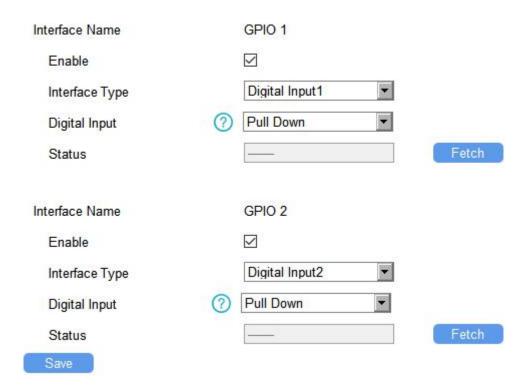

Step 3: Select GPIO type according to your requirements.

- Digital Input: detect high or low status of devices;
- Digital Output: Send voltage signal to trigger devices;
- Counter: pulse counter.

# **Digital Input:**

Step 4: Select initial status of digital input. If pull up is selected, falling edge will be triggered;

If pull down is selected, rising edge will be triggered.

Step 5: Click "Fetch" to check current status of digital input.

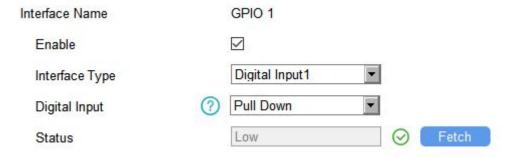

# **Digital Output:**

Step 4: Click "Switch" to check if UC50x can trigger devices by digital output.

Step 5: Click "Fetch" to check current status of digital output.

| Interface Name | GPIO 1          |
|----------------|-----------------|
| Enable         |                 |
| Interface Type | Digital Output1 |
| Status         | Low Switch      |

### **Pulse Counter:**

Step 4: Select initial status of digital input. If pull up is selected, falling edge will be triggered and increase 1; if pull down is selected, rising edge will be triggered and increase 1.

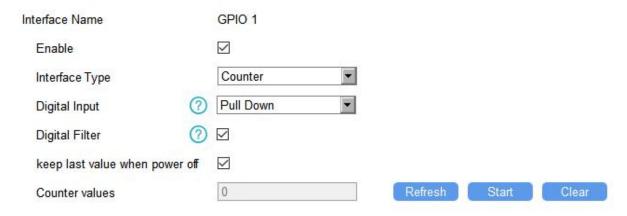

| Parameters                     | Description                                                                                                    |
|--------------------------------|----------------------------------------------------------------------------------------------------|
| Digital Input                  | Initial status of counter.  Pull Down: Increase 1 when detecting rising edge  Pull Up/None: Increase 1 when detecting falling edge |
| Digital Filter                 | It's recommended to enable when pulse period is greater than 250us.                                                                |
| Keep last value when power off | Keep counted values when device powers off.                                                                                        |

- Step 5: Click "Start" or "Stop" to make the device start/stop counting.
- Step 6: Check current count values by clicking "Refresh".
- Step 7: Click "Clear" to make the device count from 0.

#### Note:

- 1) UC50x only starts counting when it detects 6 pulses from pulse devices;
- 2) UC50x will send non-changable counting values if you do not click "Start".

### 4.3.4 Al Settings

Step 1: Connect analog device to analog input ports on interface 2. If you need UC50x to power the analog device, connect the power cable of device to 5V/9V/12V power output on interface 2.

Step 2: Go to "General -> AI" of ToolBox software or "Setting" to enable analog input.

| Interface 2 (Pin1)<br>5/9/12V Output |                |    |       |
|--------------------------------------|----------------|----|-------|
| Power Output Time Before Collect     | 0              | ms |       |
| Interface Name                       | Analog Input 1 |    |       |
| Enable                               |                |    |       |
| Analog Input Signal Type             | 4-20 mA        |    |       |
| Status                               |                |    | Fetch |
| Interface Name                       | Analog Input 2 |    |       |
| Enable                               |                |    |       |
| Analog Input Signal Type             | 0-10 V         |    |       |
| Status                               |                |    | Fetch |

Step 3: Select analog input type according to analog device type.

Note: Ensure <u>DIP switches</u> has changed before changing "Analog Input Signal Type" to 0-10V.

Step 4: Enable "Interface 2(Pin 1) 5V/9V/12V" and configure "Power Output Time Before Collect", UC50x will power the analog devices for a period of time before collecting data.

| Interface 2 (Pin1)<br>5/9/12V Output |   |    |  |
|--------------------------------------|---|----|--|
| Power Output Time Before Collect     | 0 | ms |  |

**Note:** When you use power output to power analog devices, it only supplies power when reporting interval is coming. It's suggested to power slave devices with external power during the test.

Step 5: For ToolBox software, click "Fetch" to check if UC50x can read correct data from analog devices.

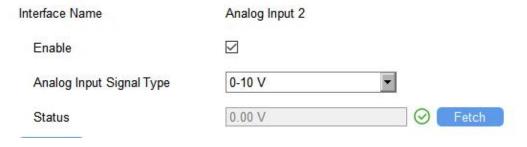

#### For ToolBox APP,

- a. Click "Collect" and attach smart phone to device to make device collect data.
- b. Click "Fetch" and attach smart phone to make APP read the data.

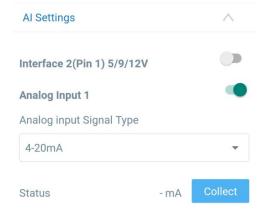

### 4.4 Maintenance

# 4.4.1 Upgrade

UC50x series support upgrade locally or over the air only via ToolBox software.

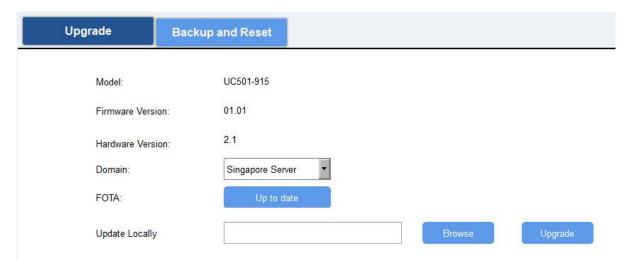

### **Upgrade Locally:**

Step 1: Click "Browse" to import firmware from your computer.

Step 2: Click "Upgrade" to start the upgrade.

### **Upgrade Over the Air:**

Step 1: Select the upgraded server according to your region and make sure your computer can access the Internet.

Step 2: Click "Up to date" to search for latest firmware of devices. If your firmware is latest version, ToolBox will prompt "Your device is up to date".

**Note:** Any operation on ToolBox is not allowed during upgrading, otherwise the upgrading will be interrupted, or even the device will break down.

# **4.4.2 Backup**

UC50x devices support configuration backup for easy and quick device configuration in bulk.

Backup is allowed only for devices with the same model and LoRa frequency band. Please select one of following methods to backup device:

#### **Via ToolBox Software**

Step 1: Go to "Maintenance->Backup and Reset", click "Export" to save current configuration as json format backup file.

Step 2: Click "Browse" to select backup file, then click "Import" to import the configurations.

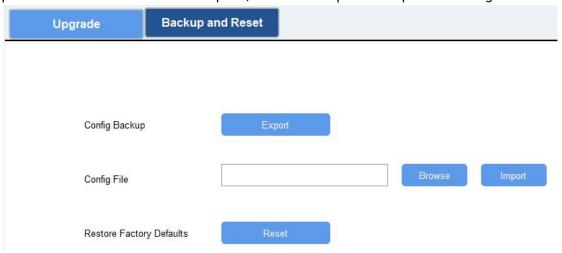

#### Via ToolBox APP

Step 1: Go to "Template" page on the APP and save current settings as a template. You can also edit the template file.

Step 2: Select one template file which saved in the smartphone and click "Write", then attach to another device to write configuration.

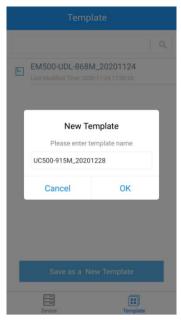

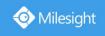

# 4.4.3 Reset to Factory Default

Please select one of following methods to reset device:

Via Hardware: Open the case of UC50x and hold on power button more than 10s.

Via ToolBox Software: Go to "Maintenance->Backup and Reset" to click "Reset".

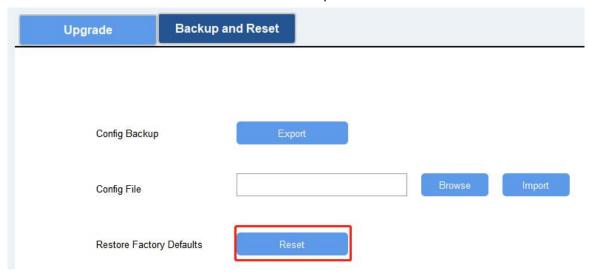

**Via ToolBox APP:** Go to "Device->Reset" to click "Reset", then attach smart phone with NFC area to UC50x to complete reset.

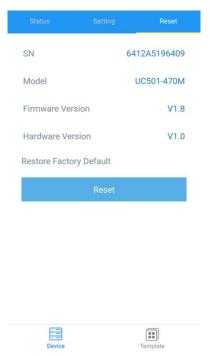

# 5. Milesight IoT Cloud Management

UC50x series can be managed by Milesight IoT Cloud platform. Milesight IoT cloud is a comprehensive platform that provides multiple services including device remote management and data visualization with the easiest operation procedures. Please register a Milesight IoT Cloud account before operating following steps.

# 5.1 Add a Milesight Gateway

Step 1: Enable "Milesight" type network server and "Milesight IoT Cloud" mode in gateway web GUI.

**Note:** Ensure gateway has accessed the Internet.

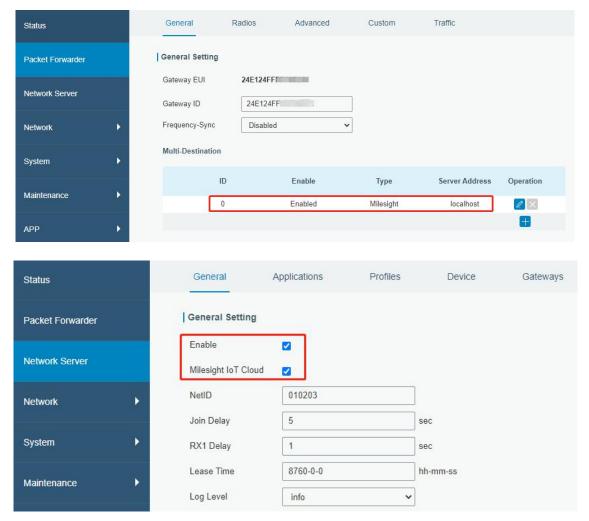

Step 2: Go to "My Devices" page and click "+New Devices" to add gateway to Milesight IoT Cloud via SN. Gateway will be added under "Gateways" menu.

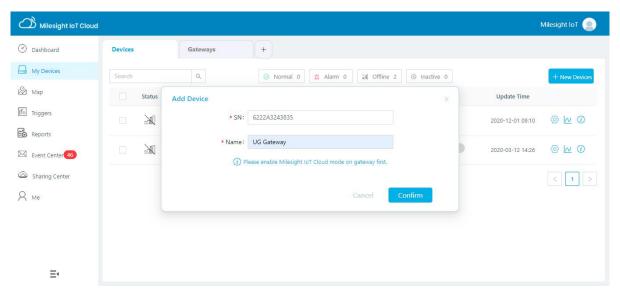

Step 3: Check if gateway is online in Milesight IoT Cloud.

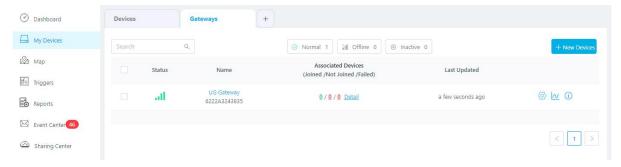

# 5.2 Add UC50x to Milesight IoT Cloud

Step 1: Go to "My Devices" page and click "+New Devices". Fill in the SN of UC50x and select associated gateway.

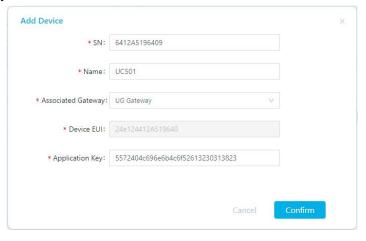

Step 2: Default working mode of UC50x devices is Class A. If you need to change the mode of UC501 to Class C, click and go to "Basic Settings" to change mode to Class C.

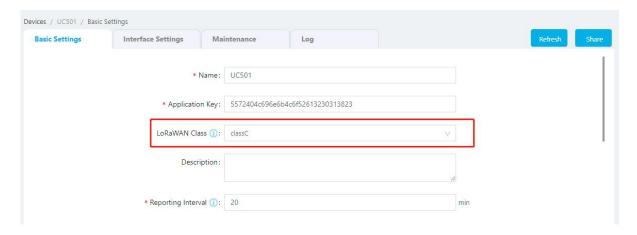

Step 3: After UC50x is online in Milesight IoT Cloud, click and go to "Interface Settings" to select used interfaces and customize the name, sign and formulas.

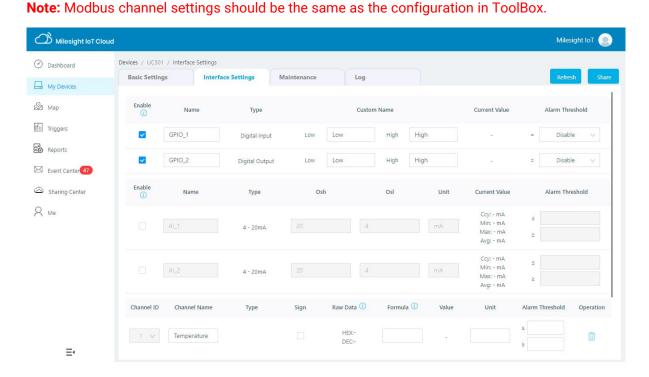

# 6. Device Payload

UC50x Series use the standard Milesight IoT payload format based on IPSO. Please refer to the *UC50x Series Communication Protocol*, for decoders of Milesight IoT products please click here.

-END-

27

#### **FCC STATEMENT:**

This device complies with Part 15 of the FCC Rules. Operation is subject to the following two conditions:

- (1) This device may not cause harmful interference, and
- (2) This device must accept any interference received, including interference that may cause undesired operation.

**Warning:** Changes or modifications not expressly approved by the party responsible for compliance could void the user's authority to operate the equipment.

NOTE: This equipment has been tested and found to comply with the limits for a Class B digital device, pursuant to Part 15 of the FCC Rules. These limits are designed to provide reasonable protection against harmful interference in a residential installation. This equipment generates uses and can radiate radio frequency energy and, if not installed and used in accordance with the instructions, may cause harmful interference to radio communications. However, there is no guarantee that interference will not occur in a particular installation. If this equipment does cause harmful interference to radio or television reception, which can be determined by turning the equipment off and on, the user is encouraged to try to correct the interference by one or more of the following measures:

Reorient or relocate the receiving antenna.

Increase the separation between the equipment and receiver.

Connect the equipment into an outlet on a circuit different from that to which the receiver is connected.

Consult the dealer or an experienced radio/TV technician for help.

### **FCC Radiation Exposure Statement:**

This equipment complies with FCC radiation exposure limits set forth for an uncontrolled environment. This equipment should be installed and operated with minimum distance 20cm between the radiator & your body.